# <span id="page-0-0"></span>Commissions/ Représentants GESTION COMMERCIALE

### SOMMAIRE

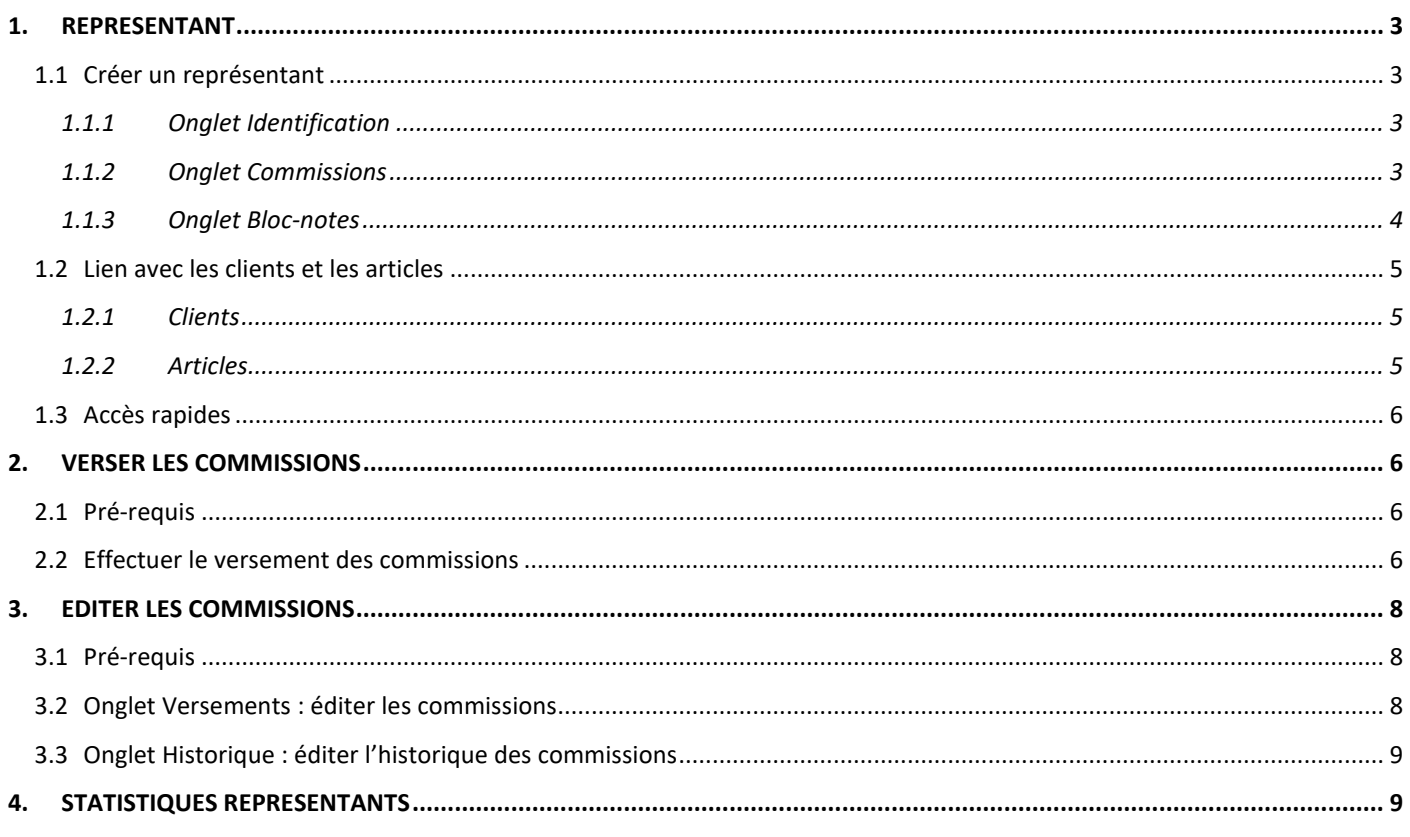

#### <span id="page-2-0"></span>1. REPRESENTANT

#### <span id="page-2-1"></span>1.1 Créer un représentant

Objectif : Créer un représentant dans le but de calculer des commissions.

#### Aller dans **Ventes\Représentants.**

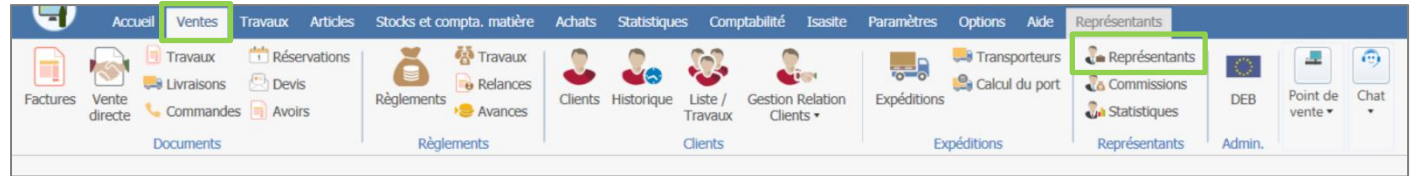

#### <span id="page-2-2"></span>**1.1.1 Onglet Identification**

Indiquer le code, le nom, les coordonnées du représentant. Le code et le nom sont obligatoires.

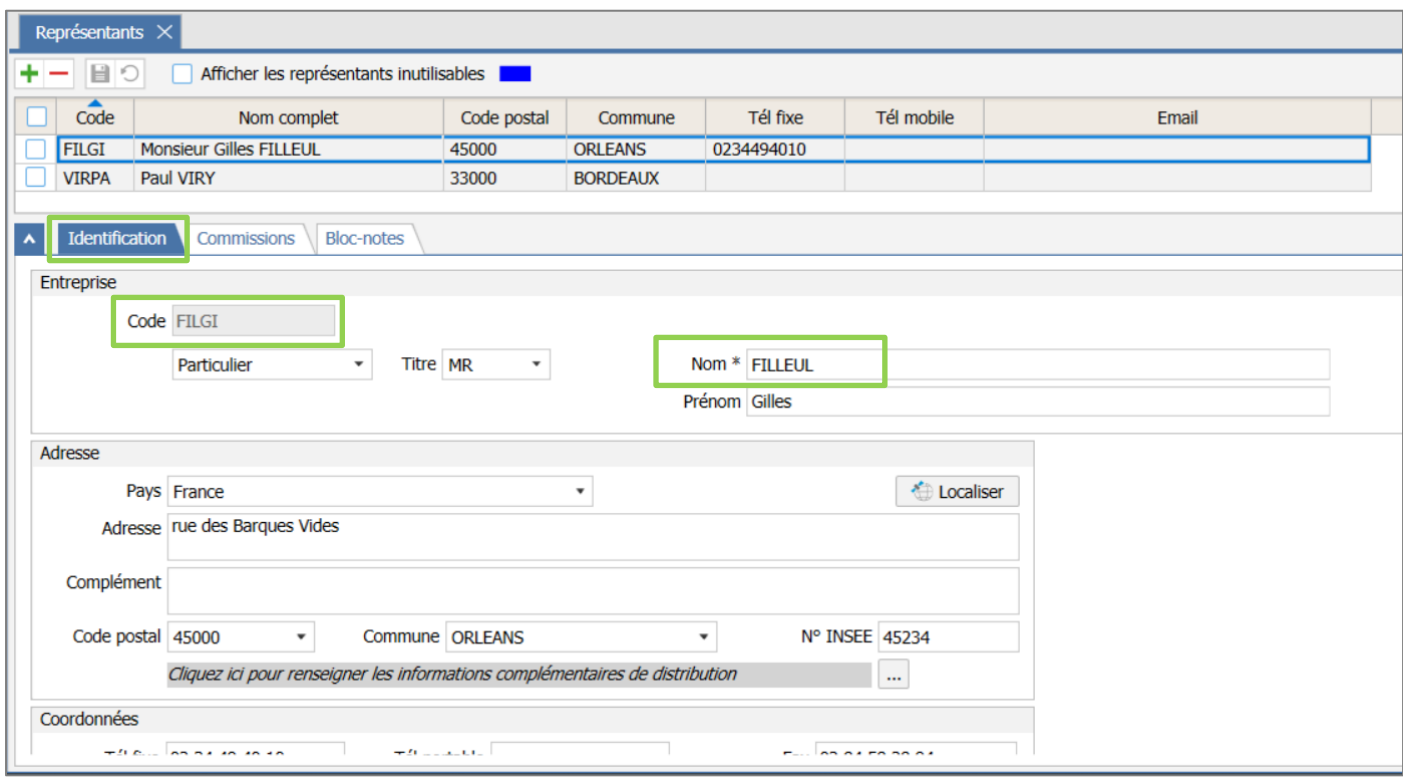

#### <span id="page-2-3"></span>**1.1.2 Onglet Commissions**

ÉTAPE 1 : indiquer le commissionnement : base de calcul selon la liste et taux / montant de commission

- ÉTAPE 2 : indiquer le droit au versement de la commission : sur les ventes ou les encaissements
- ÉTAPE 3 : préciser si la ristourne de pied et les frais de port (onglet **Synthèse** en saisie de documents), ou les droits de la base (pour les clients ayant Isavigne : déduction des droits de circulation viticoles présents dans **Paramètres\Stocks et compta matière\Droits et taxes**) doivent être déduits des commissions

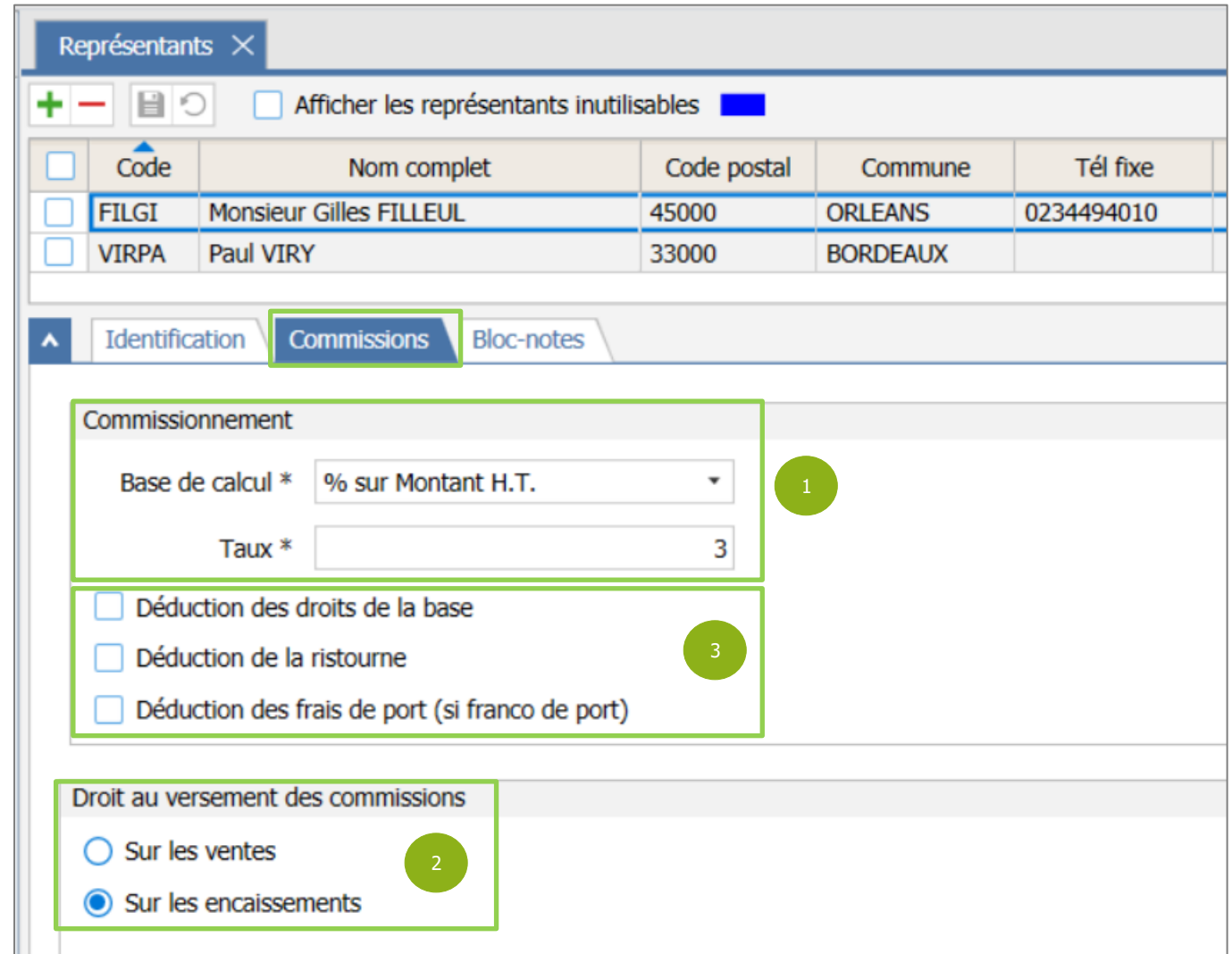

## <span id="page-3-0"></span>**1.1.3 Onglet Bloc-notes**

Indiquer éventuellement un commentaire.

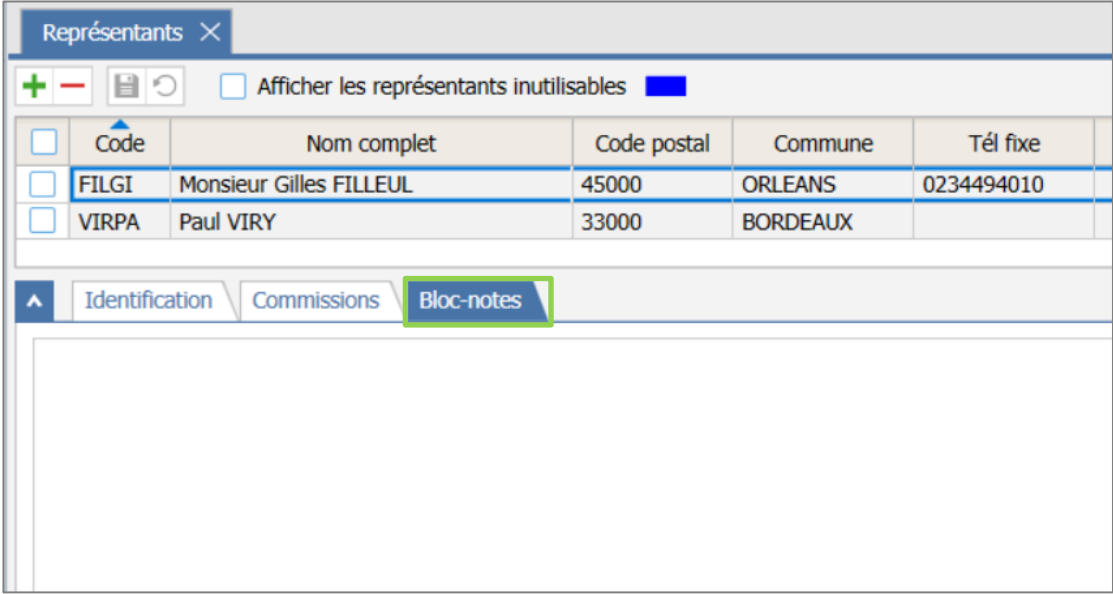

#### <span id="page-4-0"></span>1.2 Lien avec les clients et les articles

#### <span id="page-4-1"></span>**1.2.1 Clients**

#### Dans **Ventes\Clients**.

Le représentant peut alors être affecté à un client, sur la fiche de ce dernier, dans la partie « Informations ». facturation ».

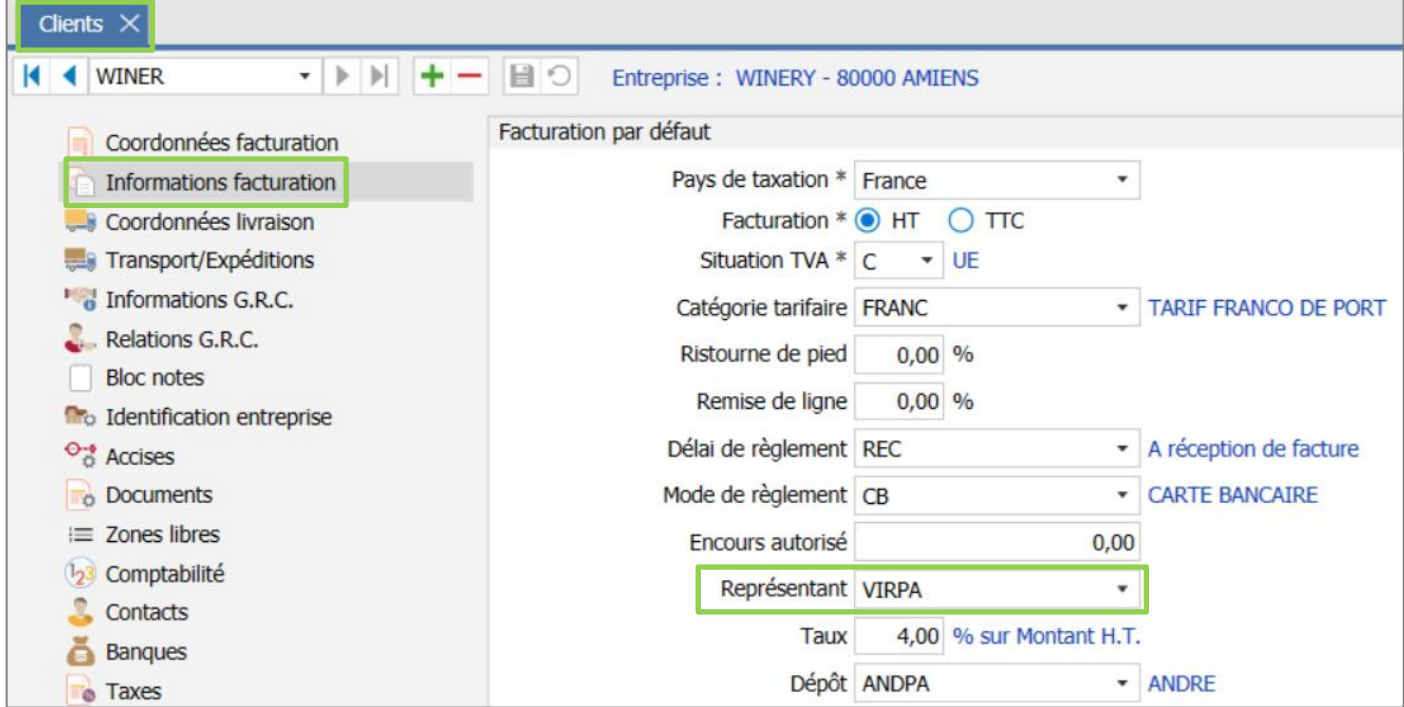

#### <span id="page-4-2"></span>**1.2.2 Articles**

#### Dans **Articles\Articles**.

Dans la fiche article, dans l'onglet **Taxes & Comm.,** on peut indiquer la base de calcul et le taux ou montant afin de forcer ce paramétrage dans la fiche article.

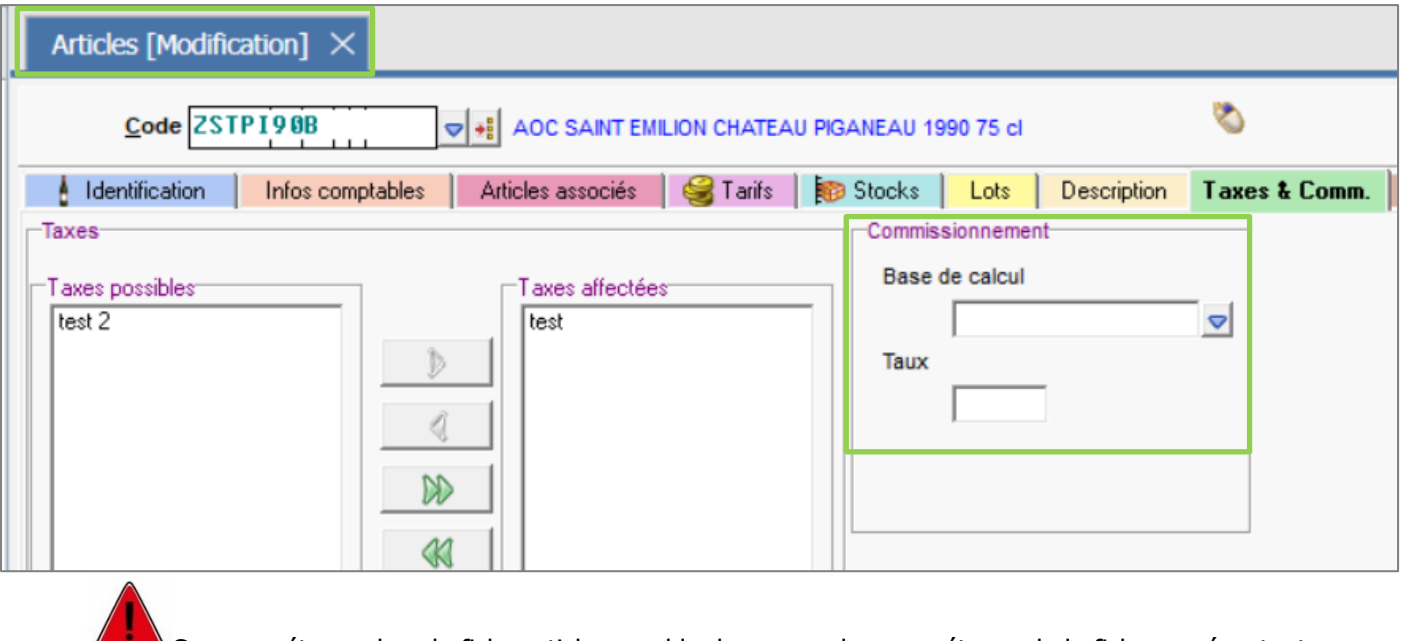

Ce paramétrage dans la fiche article prend le dessus sur le paramétrage de la fiche représentant.

13.86.

Exemple : si l'article a un taux de 3% alors que le représentant à normalement un taux de 10%, ce sera 3% qui va s'appliquer.

#### <span id="page-5-0"></span>1.3 Accès rapides

Dans **Ventes\Représentants**, dans le menu ruban, il est possible :

- d'imprimer la liste des représentants,
- d'exporter la liste vers le presse-papier ou sous Excel,
- d'indiquer si le représentant est également considéré comme un autre Tiers (client, fournisseur, dépôt,...)
- d'envoyer un mail à un ou plusieurs représentants

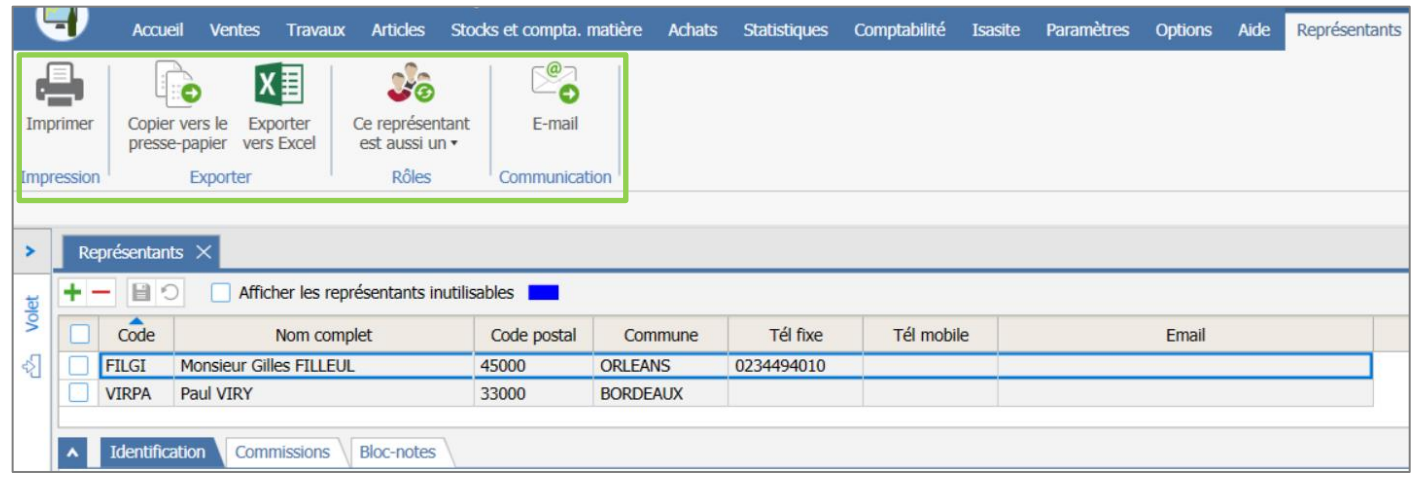

#### <span id="page-5-1"></span>2. VERSER LES COMMISSIONS

Objectif : Connaitre le montant de commission pour un représentant.

#### <span id="page-5-2"></span>2.1 Pré-requis

Avoir comptabilisé ses factures.

#### <span id="page-5-3"></span>2.2 Effectuer le versement des commissions

#### ÉTAPE 1 : aller dans **Ventes\Commissions**

ÉTAPE 2 : sélectionner le représentant souhaité dans la case « Code »

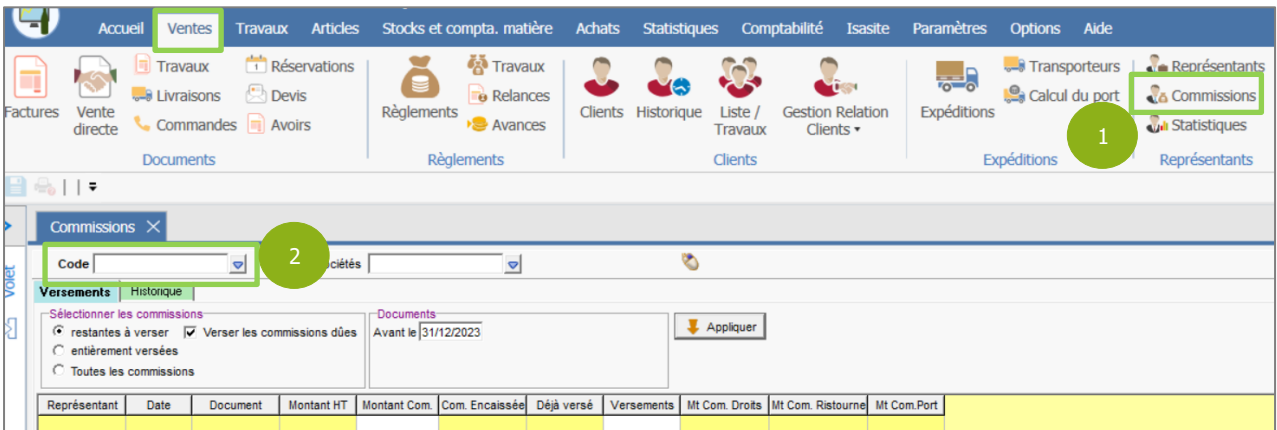

ÉTAPE 3 : cocher « Restantes à verser » et « Verser les commissions dues »

ÉTAPE 4 : indiquer la date de fin de sélection des documents (factures comptabilisées) dans « Avant le »

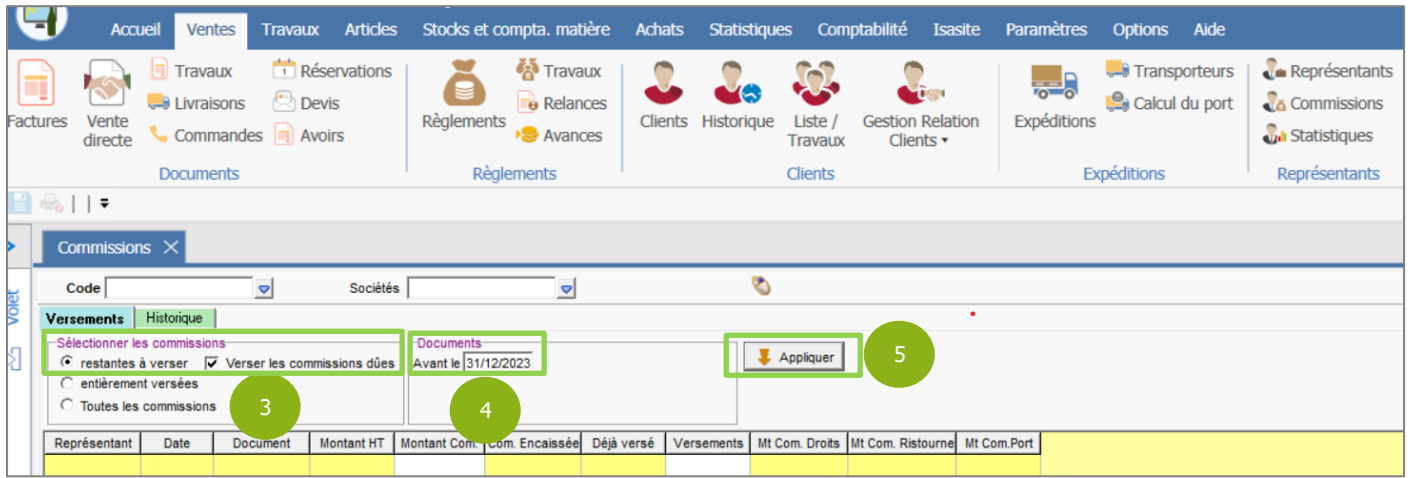

Si les commissions du représentant choisi sont versées à l'encaissement, la zone "Tenir compte de la date des règlements des documents" s'active et pourra être décochée. Lorsqu'elle est cochée c'est la date de versement qui est retenue et non la date de facture.

ÉTAPE 5 : cliquer sur « Appliquer »

La liste des documents répondant à la sélection apparaît.

Dans la colonne « Montant Com. », vous avez la possibilité de changer manuellement le montant

global de la commission pour le document ou de le faire en cliquant sur l'icône (3 points rouges) pour accéder au détail du document.

Dans la colonne « Versements », vous avez la possibilité de modifier manuellement le montant du versement de la commission.

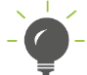

Par le clic-droit, il est possible :

- d'ajouter un document comptabilisé, qui n'aurait pas été affecté à un représentant lors de sa création.
- de solder la commission, c'est-à-dire mettre automatiquement dans la colonne « Versements » les montants modifiés de la colonne « Montant Com ».

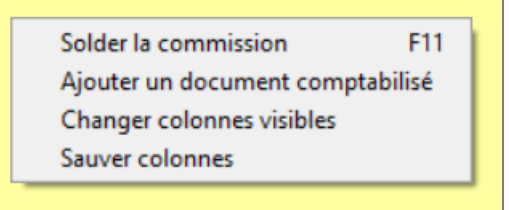

ÉTAPE 6 : cliquer sur la disquette

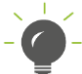

Pour que la disquette ne soit pas grisée, il faut cliquer dans une case du tableau.

ÉTAPE 7 : indiquer la date du versement

13.86.

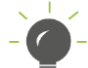

La case « Imprimer l'état des versements effectués » est automatiquement cochée. Si vous ne voulez pas imprimer, il faut décocher la case.

ÉTAPE 8 : cliquer sur « OK »

Si vous imprimez, il faut ensuite choisir le mode de sortie (Imprimante, écran…) puis cliquer sur « OK ».

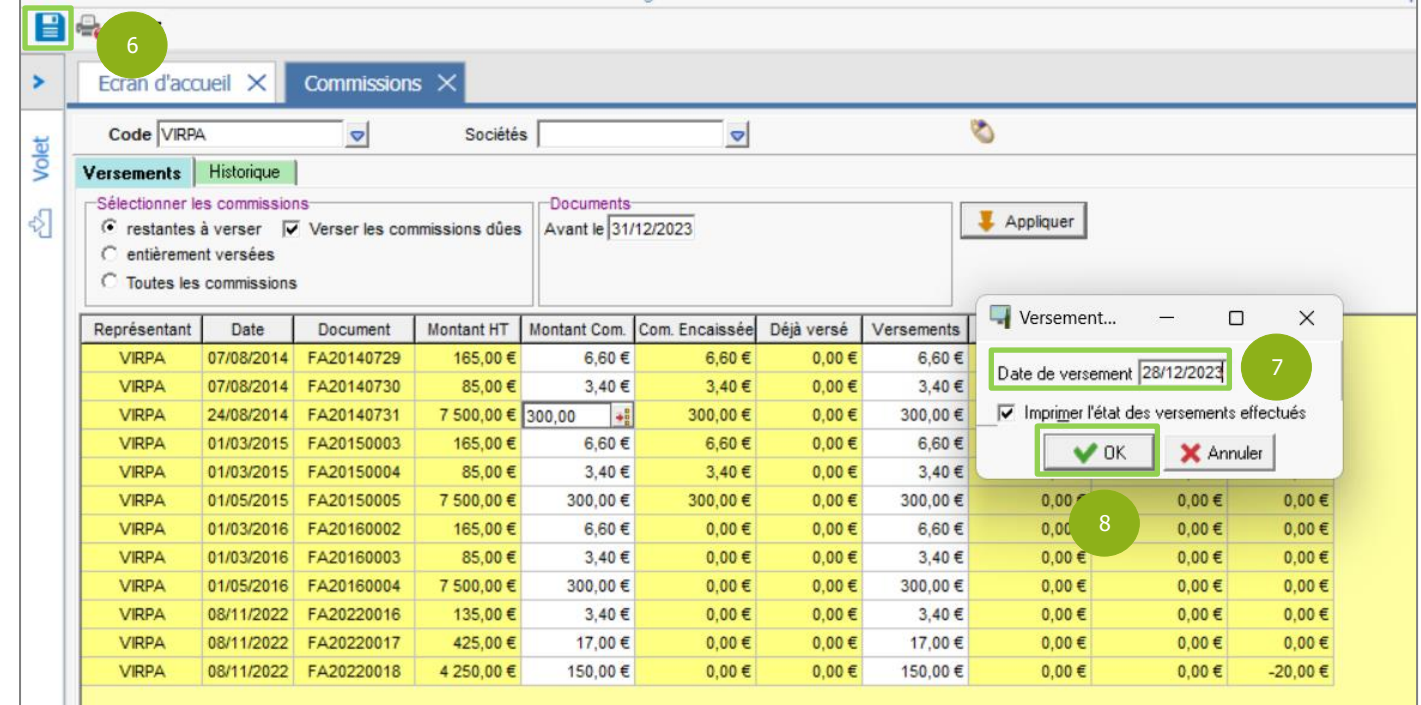

#### <span id="page-7-0"></span>3. EDITER LES COMMISSIONS

#### <span id="page-7-1"></span>3.1 Pré-requis

- ✓ Selon l'état choisi : avoir versé des commissions.
- ✓ Avoir paramétré les formes d'éditions par défaut que l'on veut dans **Paramètres\Tiers\Paramètres généraux\Tiers généraux\Formes** pour les représentants.

#### <span id="page-7-2"></span>3.2 Onglet Versements : éditer les commissions

#### ÉTAPE 1 : aller dans **Ventes\Commissions**, sur l'onglet **Versements**

ÉTAPE 2 : sélectionner le type de commission : « Entièrement versées » ou « Toutes les commissions »

ÉTAPE 3 : dans la zone « Documents », sélectionner l'intervalle de dates

ÉTAPE 4 : cliquer sur « Appliquer »

La liste des documents répondant à la sélection apparaît.

ÉTAPE 5 : cliquer sur « Imprimer »

ÉTAPE 6 : choisir le mode de sortie : Imprimante, écran

ÉTAPE 7 : cliquer sur « OK »

[Commissions/](#page-0-0)  [Représentants](#page-0-0)

#### <span id="page-8-0"></span>3.3 Onglet Historique : éditer l'historique des commissions

ÉTAPE 1 : aller dans **Ventes\Commissions** dans l'onglet **Historique**

ÉTAPE 2 : dans la zone **Versements**, indiquer l'intervalle de dates

ÉTAPE 3 : sélectionner ou non tous les documents

ÉTAPE 4 : cliquer sur « Appliquer »

La liste des documents répondant à la sélection apparaît.

ÉTAPE 5 : cliquer sur « Imprimer »

ÉTAPE 6 : choisir le mode de sortie : Imprimante, écran

ÉTAPE 7 : cliquer sur « OK »

#### <span id="page-8-1"></span>4. STATISTIQUES REPRESENTANTS

#### ÉTAPE 1 : aller dans **Ventes\Statistiques** dans la partie « **Représentants** »

ÉTAPE 2 : choisir le code du représentant sur lequel on veut faire une statistique

ÉTAPE 3 : choisir sur quel type de documents on souhaite la statistique, ainsi que les variables que l'on veut voir (quantité, Pu HT etc…)

ÉTAPE 4 : cliquer sur « Appliquer »

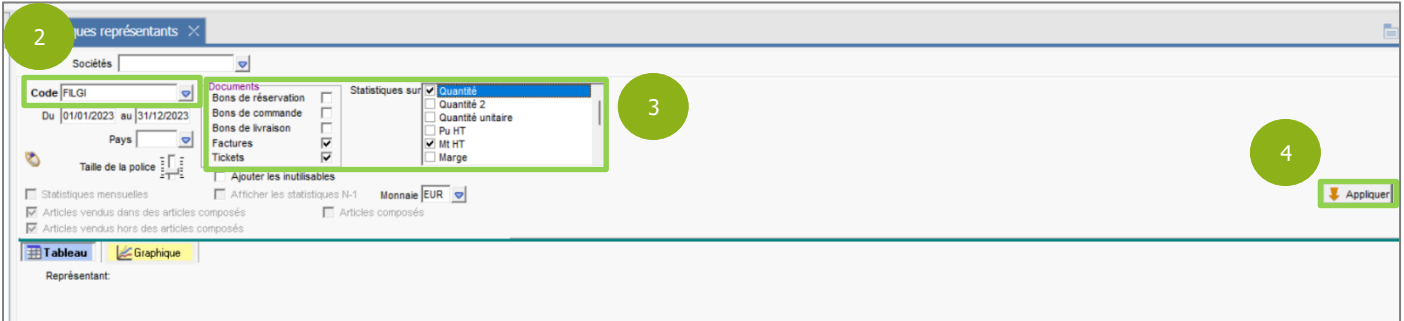

Les statistiques ne peuvent se faire que sur une période d'un an maximum.

Une fois la statistique à l'écran, on a la possibilité de cocher pour avoir les statistiques mensuelles et d'afficher les N-1.

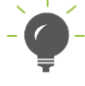

Possibilité d'imprimer ou d'exporter le résultat sous Excel.

Cette documentation correspond à la version 13.86. Entre deux versions, des mises à jour du logiciel peuvent être opérées sans modification de la documentation. Elles sont présentées dans la documentation des nouveautés de la version sur votre espace client.